## How to check NTU Webmail (@ntu.edu.tw) through Gmail

## Applicable to:

- 1. NTUH staff
- 2. The student who enrolled after 2020/05
- 3. Alumni who enrolled before 2020/05 (After you have received the notification from NTUCC)
- 4. Alumni with a name-based account (e.g. johnsmith@ntu.edu.tw)

Step 1. Please sign into your Gmail.

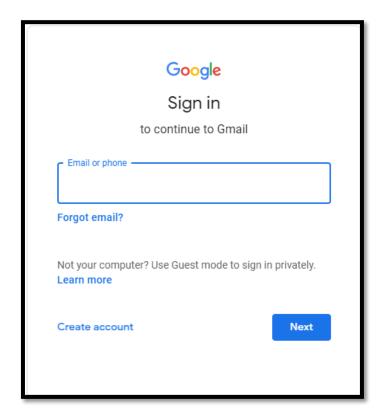

Step 2. On the upper right corner, please click Settings (the gear icon).

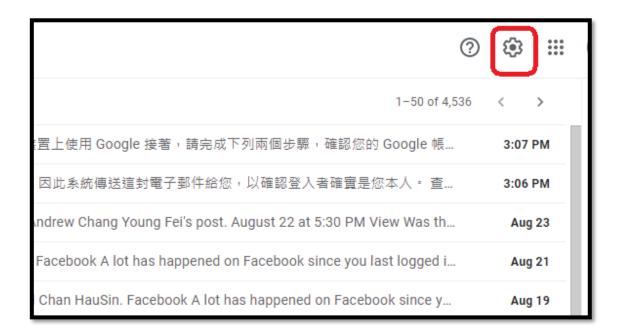

Step 3. Please click [ See all settings ].

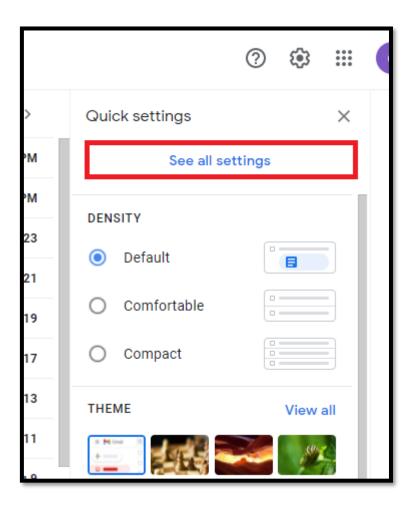

Step 4. Please click [ Accounts and Import ].

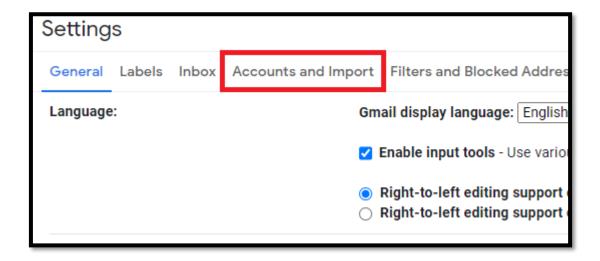

Step 5. Please click [ Add a mail account ].

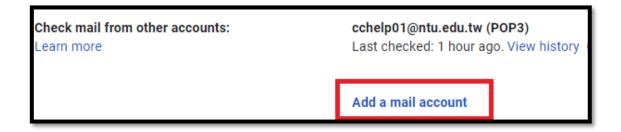

Step 6. Please enter your webmail address and click [ Next ].

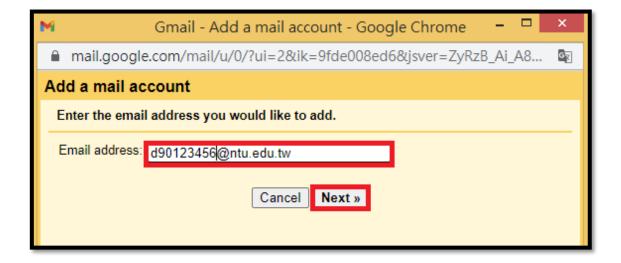

Step 7. Please select [Import emails from my other account (POP3)].

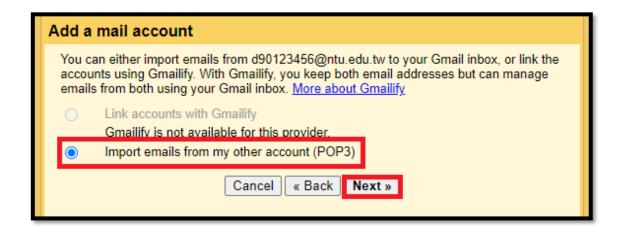

## Step 8. Please fill in the following information:

Username: Please enter your username (without @ntu.edu.tw)

Password: Please enter the password of your webmail

POP server:

If your username is **student ID number**, please choose [msa.ntu.edu.tw]

If your username is **initials**, please choose [ccms.ntu.edu.tw]

\*Including NTUH staff and alumni

After completing the information, please make sure that four options are checked and click [ Add Account ].

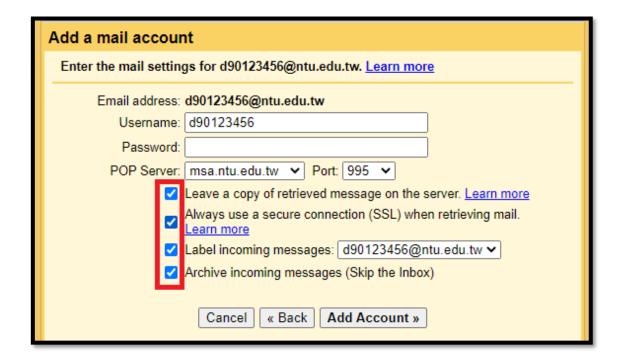

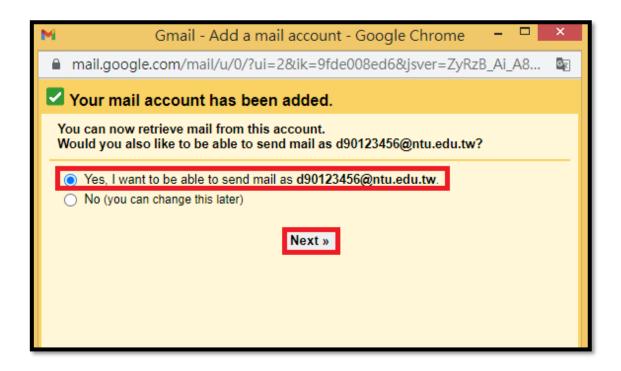

Step 10. Please enter your name and click [Next Step].

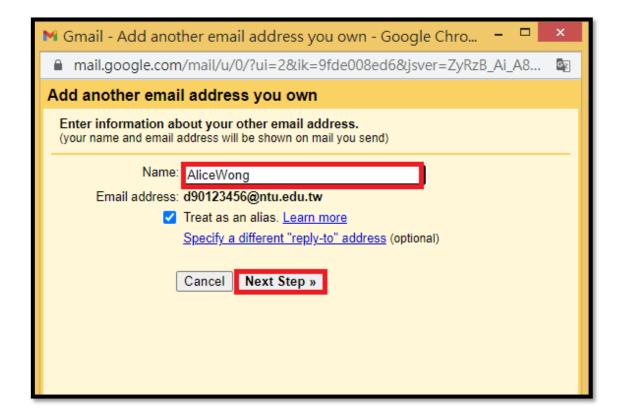

## Step 11. Please fill in the following information:

SMTP Server: **smtps.ntu.edu.tw** Port: **465** 

Username: Please enter your username (without @ntu.edu.tw)

Password: Please enter the password of your webmail

After completing the information, please select [ SSL ] and click [ Add Account ].

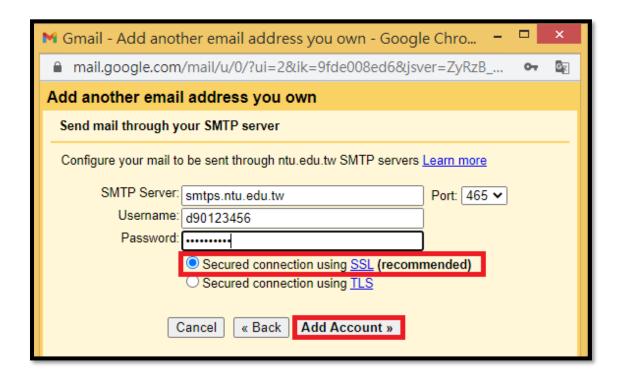

Step 12. Please sign into your webmail on our website and copy the confirmation code.

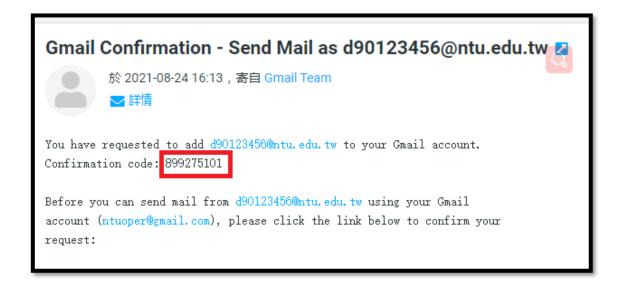

Step 13. Please paste the confirmation code and click [Verify].

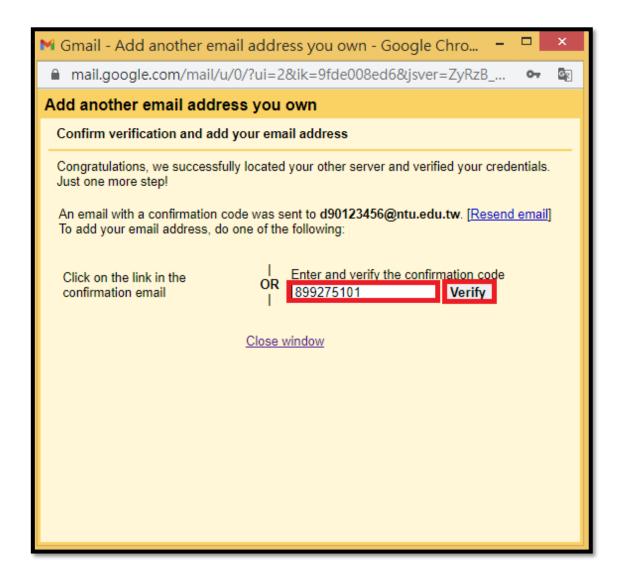

Step 14. After all of these steps, the setting is done and your webmail address will show here.

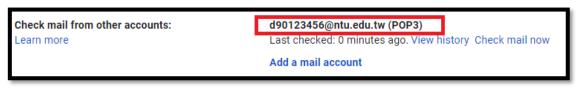

\*\*\*\*\*

Please notice that this setting (POP3) **only** retrieves the messages from inbox which means the sent mails or trash wouldn't show in your Gmail.